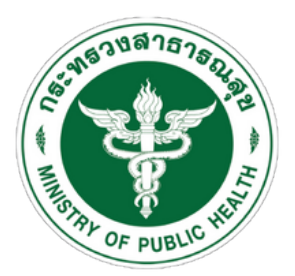

กรมสนับสนุนบริการสุขภาพ Department of Health Service Support

# **ด้านการใช้ยาอย่า ย่ งสมเหตุผ ตุ ล ระบบประเมิน มิ ตนเอง**

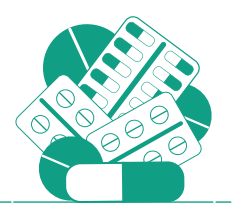

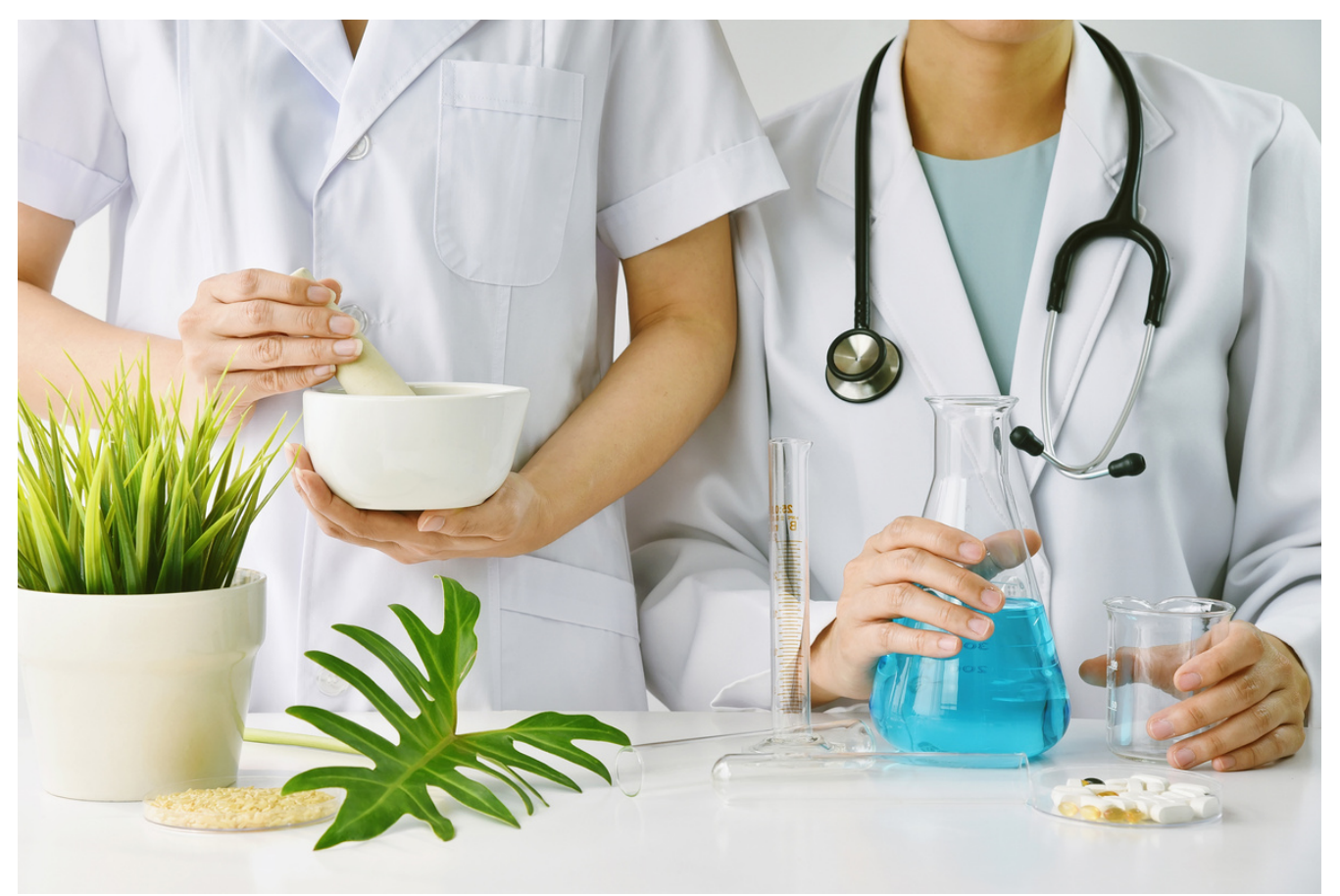

สำหรับสถานพยาบาลประเภทที่รับผู้ป่วยไว้ค้างคืน และสถานพยาบาลประเภทที่ไม่รับผู้ป่วยไว้ค้างคืน

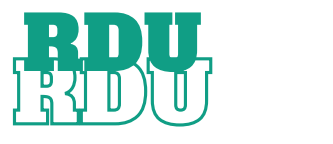

Department Of Health Service Support ้ เลขที่ 88/44 หมู่ 4 ซ.สาธารณสุข 8 ถ.ติวานนท์ ต.ตลาดขวัญ อ.เมืองนนทบุรี จ.นนทบุรี 11000 กองสถานพยาบาลและการประกอบโรคศิลปะ 02-193-7000 ต่อ 18406 (รพ. เอกชน) 18407,18621 (คลินิก)

# **หากพบปัญหาการใช้งานระบบ ติดต่อได้ที่ ID LINE : @452lyxbz**

**1**

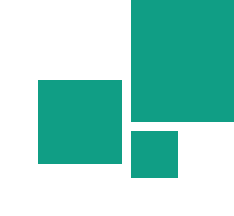

### เข้าข้สู่เสู่ว็บไซต์ **URL: https://rdumrd.hss.moph.go.th/**

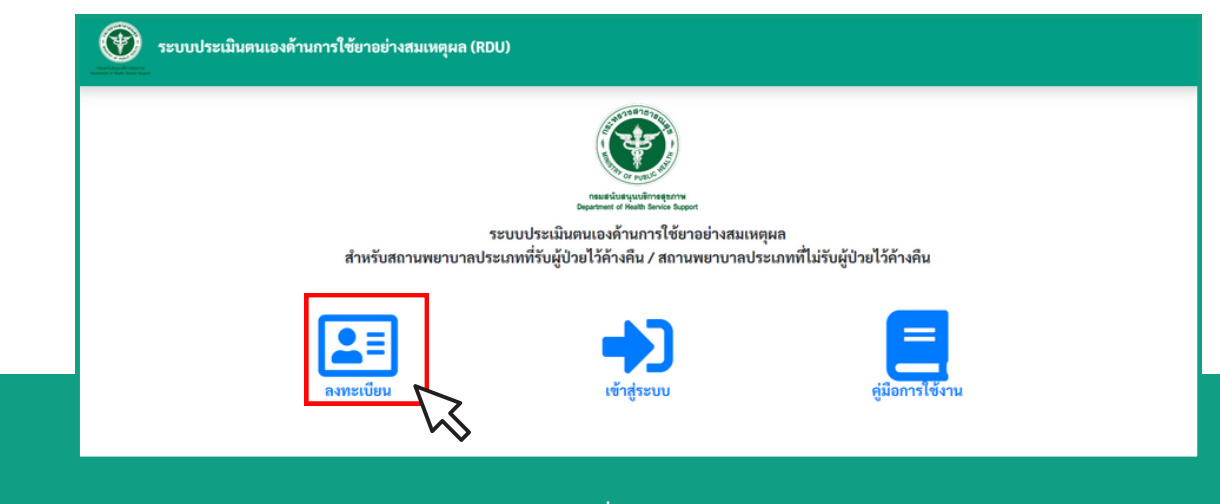

### ให้คลิกปุ่มลงทะเบียน เพื่อลงทะเบียนขอใช้งานระบบ

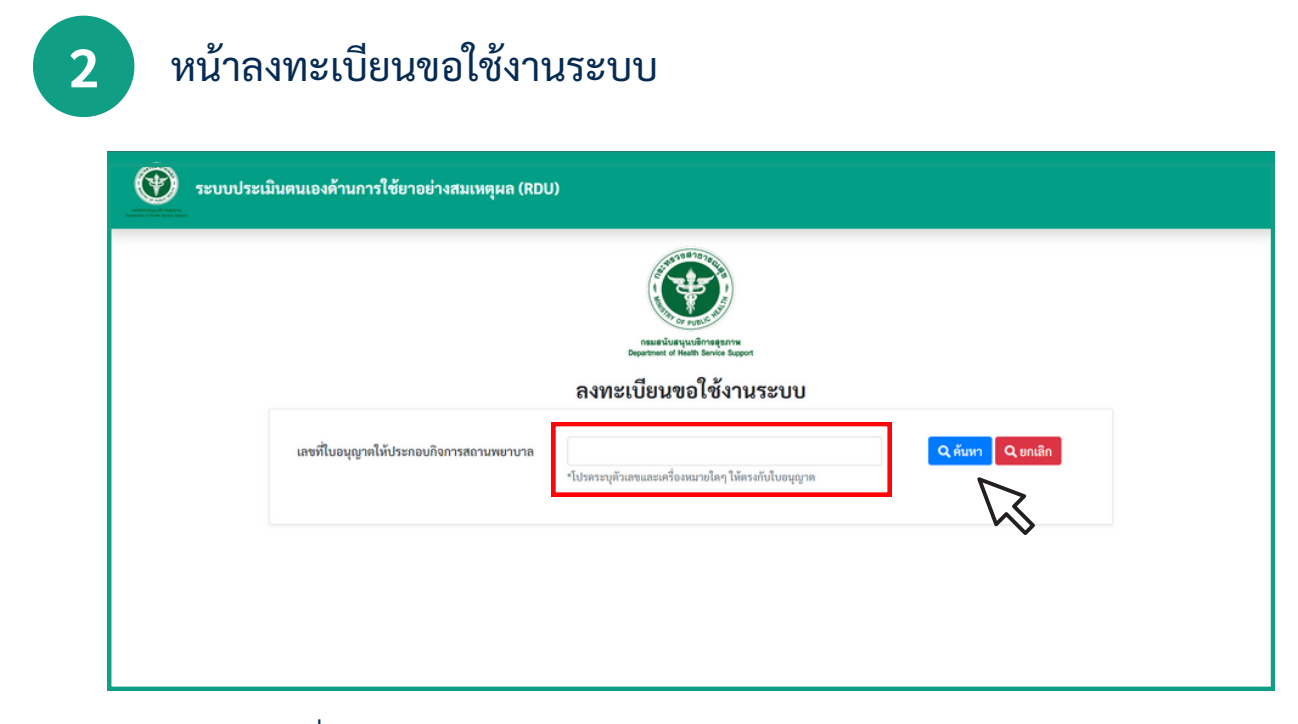

ให้กรอกเลขที่ใบอนุญาตให้ประกอบกิจการสถานพยาบาล และคลิกปุ่มค้นหา

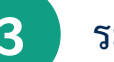

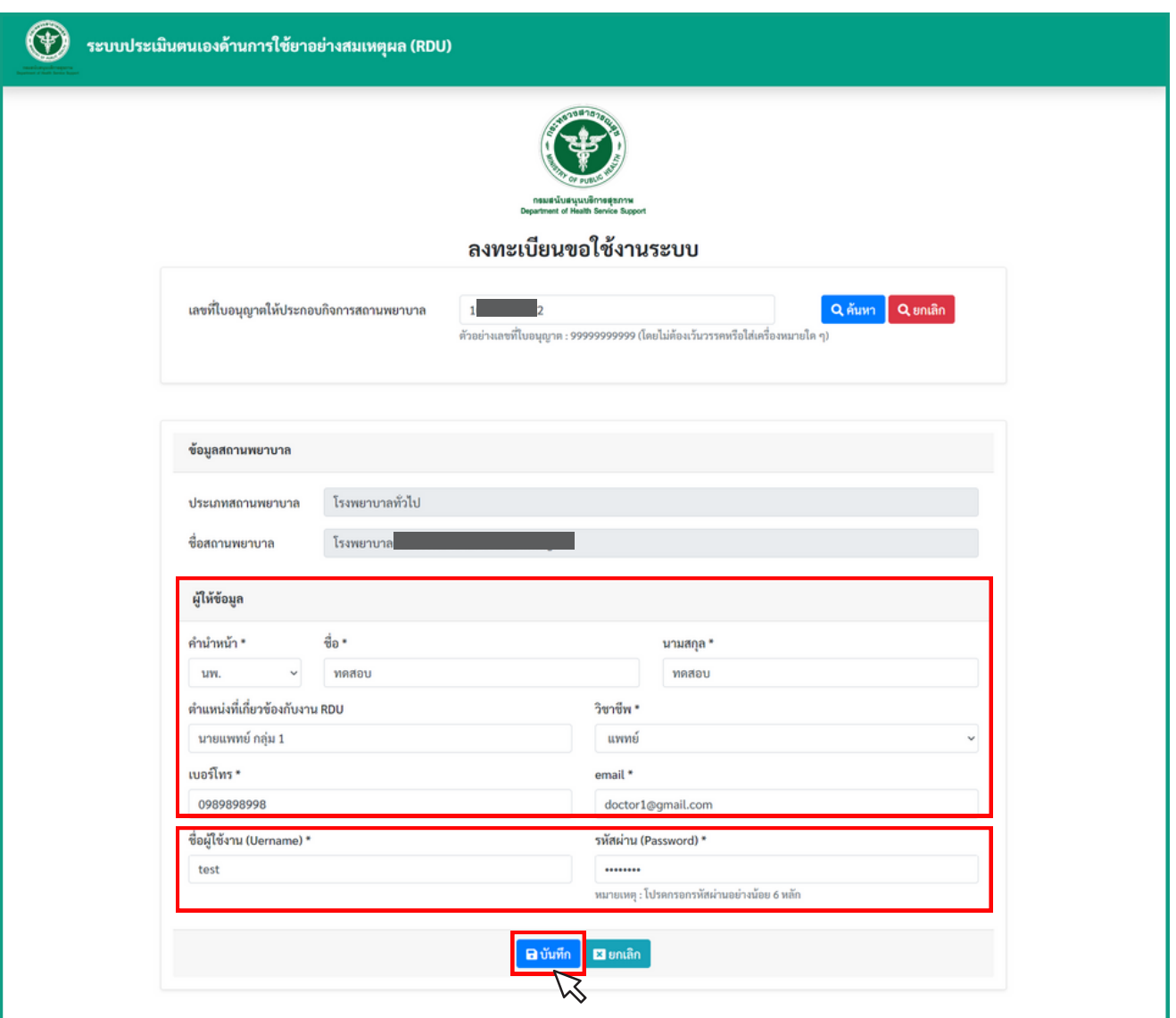

- ให้กรอกรายละเอียดของผู้ให้ข้อมูลให้ครบถ้วนเพื่อลงทะเบียน
- ให้กรอกชื่อผู้ใช้งาน (Uername) \* และ รหัสผ่าน (Password) \* เพื่อนำไปใช้ในการเข้าสู่ระบบ
- กดปุ่มบันทึก เพื่อบันทึกข้อมูล

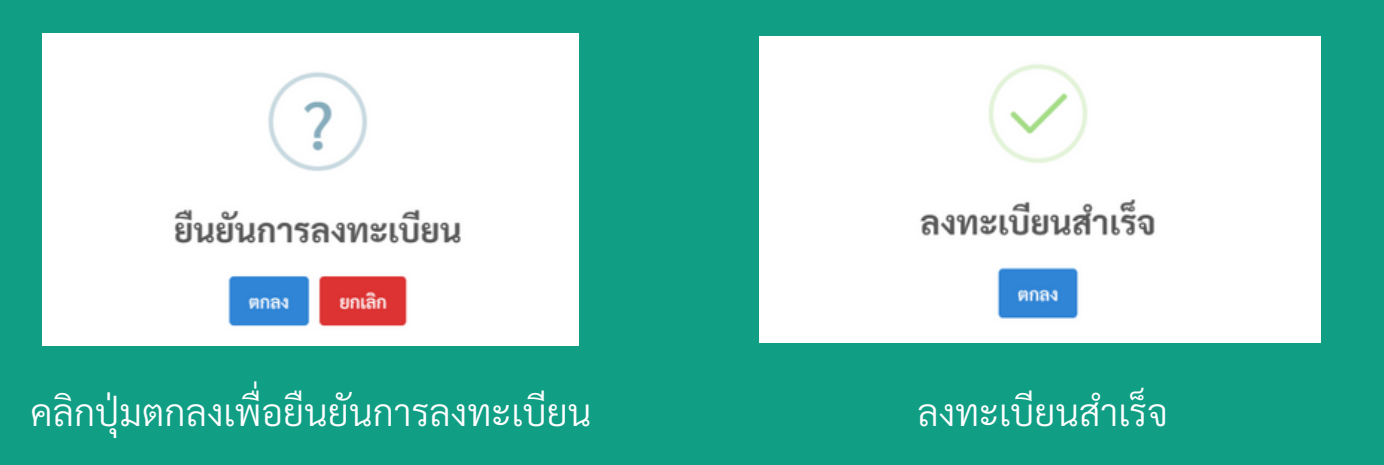

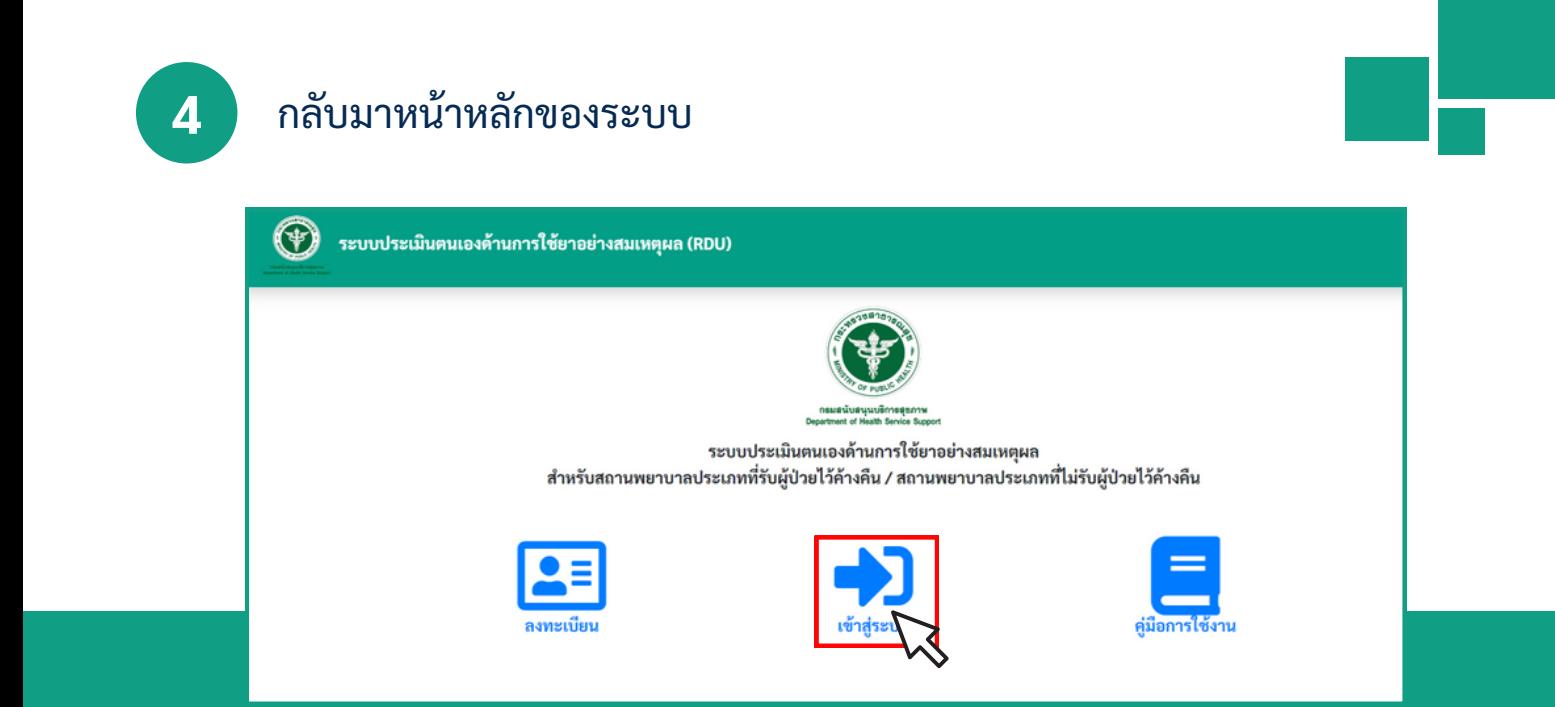

### ทำ การเข้าสู่รสู่ ะบบ โดยคลิกปุ่มเข้าสู่รสู่ ะบบ

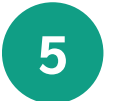

## แสดงหน้าเข้าสู่ระบบ Log In

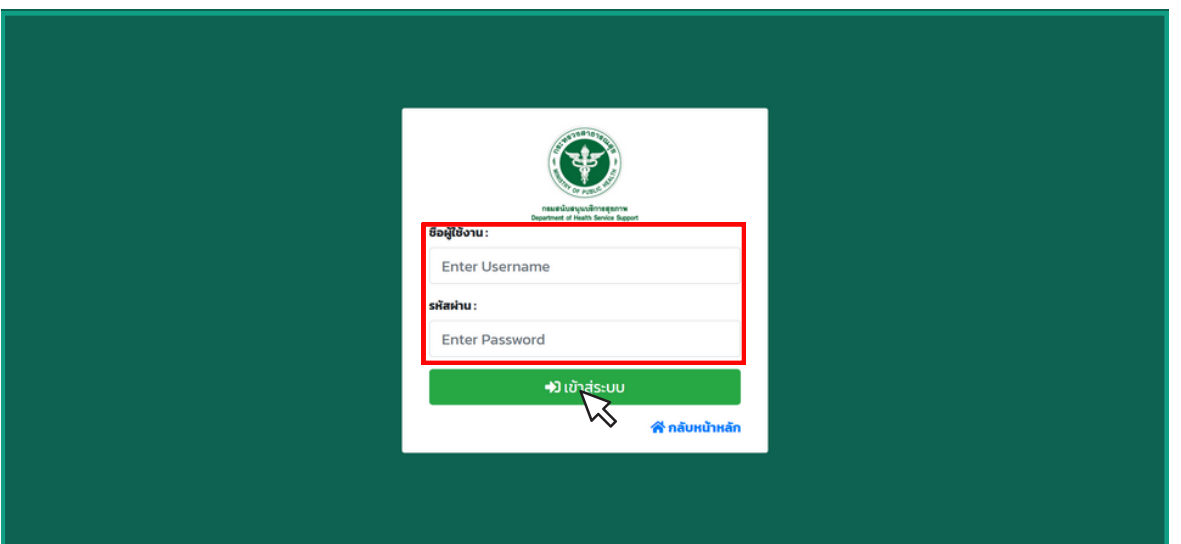

- ให้ทำการกรอก ชื่อผู้ใช้งาน (Uername) \* และ รหัสผ่าน (Password) \* ให้ถูกต้องและครบถ้วน - ทำการคลิกปุ่ม เข้าสู่ระบบ

**6** หลังจาก Log In เข้าสู่รสู่ ะบบแล้วจะแสดงข้อมูลผู้ใช้งาน สถานะแสดง "รอการประเมิน"

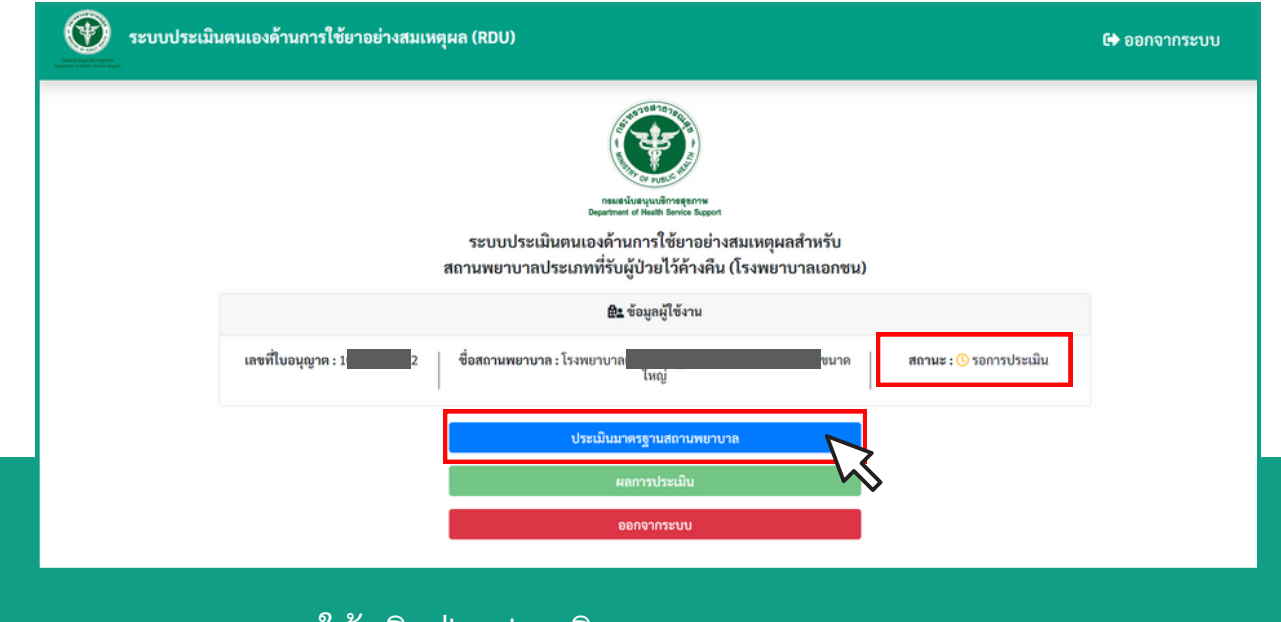

- ให้คลิกปุ่ม ประเมินมาตรฐานสถานพยาบาล

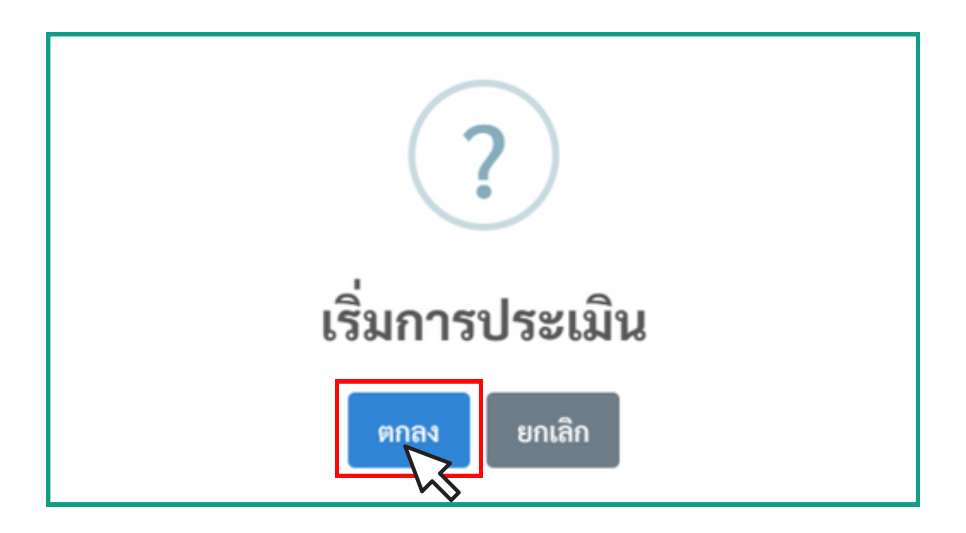

คลิกปุ่มตกลง เพื่อเริ่มการประเมิน

**7 ว**ิ ระบบแสดงหน้าการประเมิน ส่วนที่ 1 ข้อมูลทั่วไป

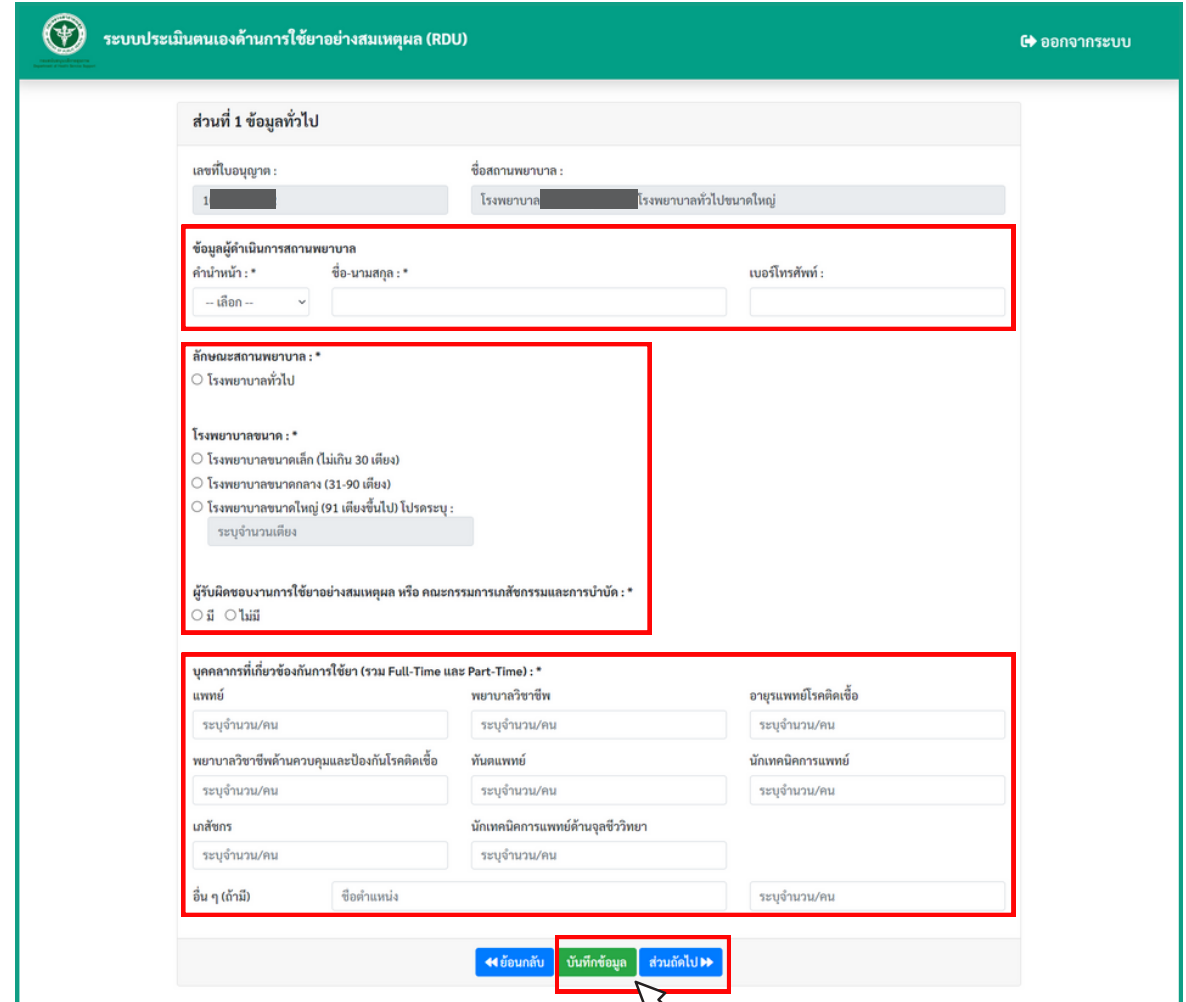

- กรอกรายละเอียดข้อมูลทั่วไปให้ครบถ้วน และคลิกปุ่มบันทึกข้อมูล

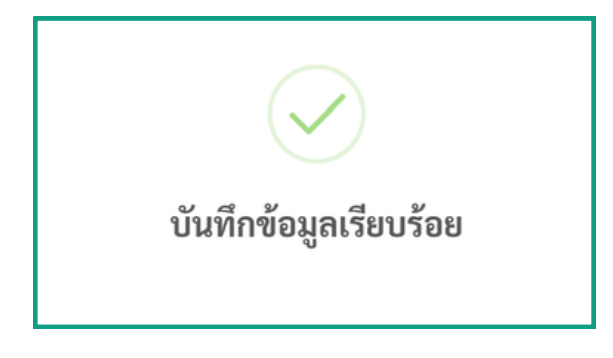

คลิกปุ่มตกลง เพื่อยืนยันบันทึกข้อมูล บันทึกข้อมูลเรียบร้อย และคลิกปุ่มส่วนถัดไป

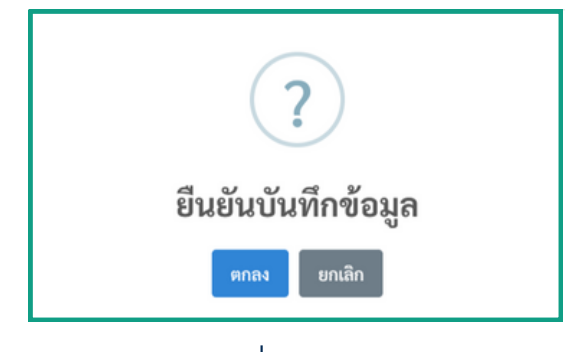

# $\bf 8$  ระบบแสดงหน้าการประเมิน ส่วนที่ 2 ประเมินด้านการใช้ยา

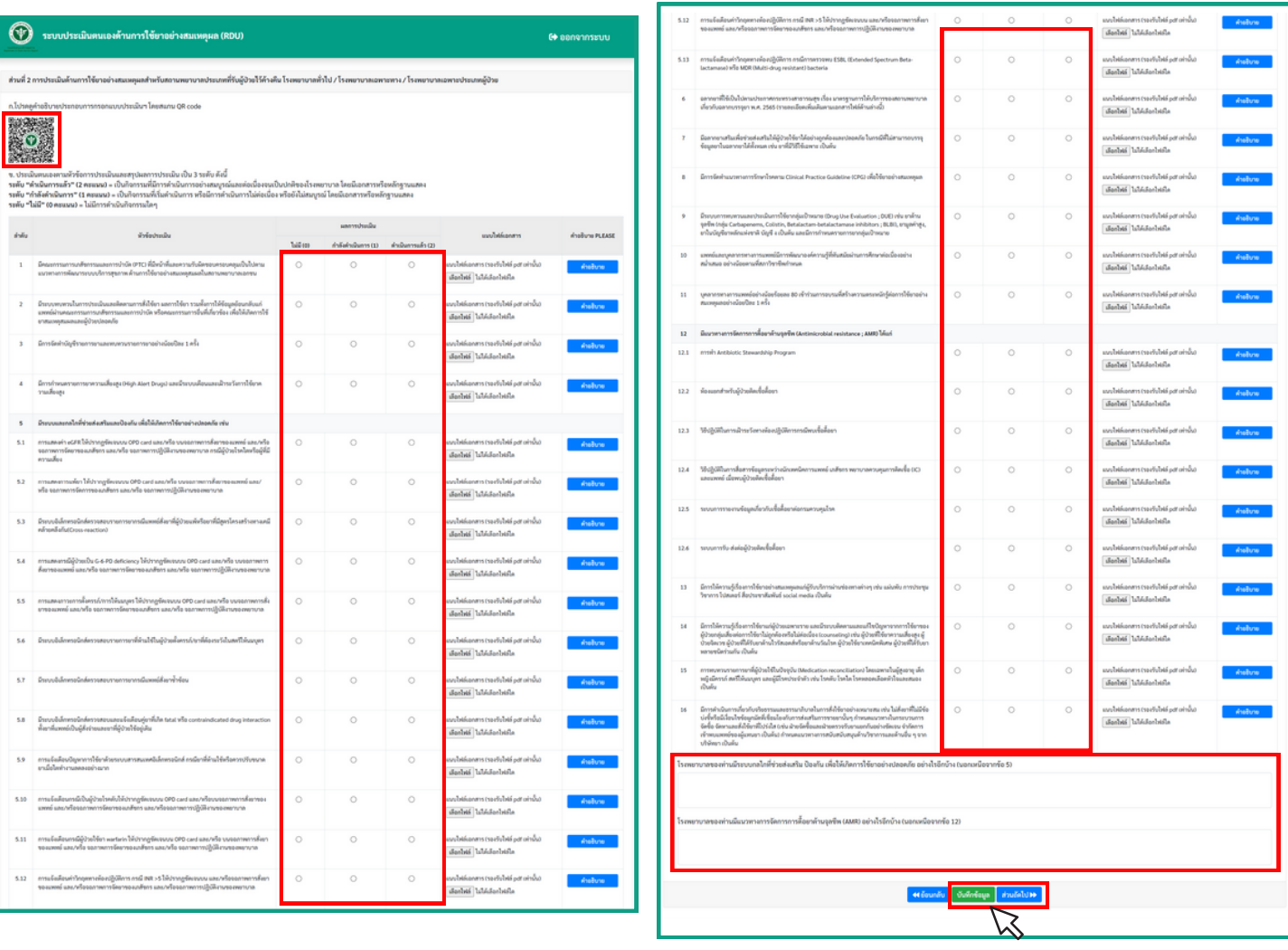

- สามารถสแกน QR Code เพื่อดูคำ อธิบายประกอบการประเมิน
- สามารถคลิกปุ่ม "คำอธิบาย" ในแต่ละหัวข้อเพื่อดูรายละเอียด
- สามารถแนบไฟล์เอกสารในแต่ละหัวข้อได้ โดยคลิกปุ่ม "เลือกไฟล์"
- ประเมินมิ ตนเองตามหัวข้อการประเมิน
- คลิกปุ่มบันทึกข้อมูล

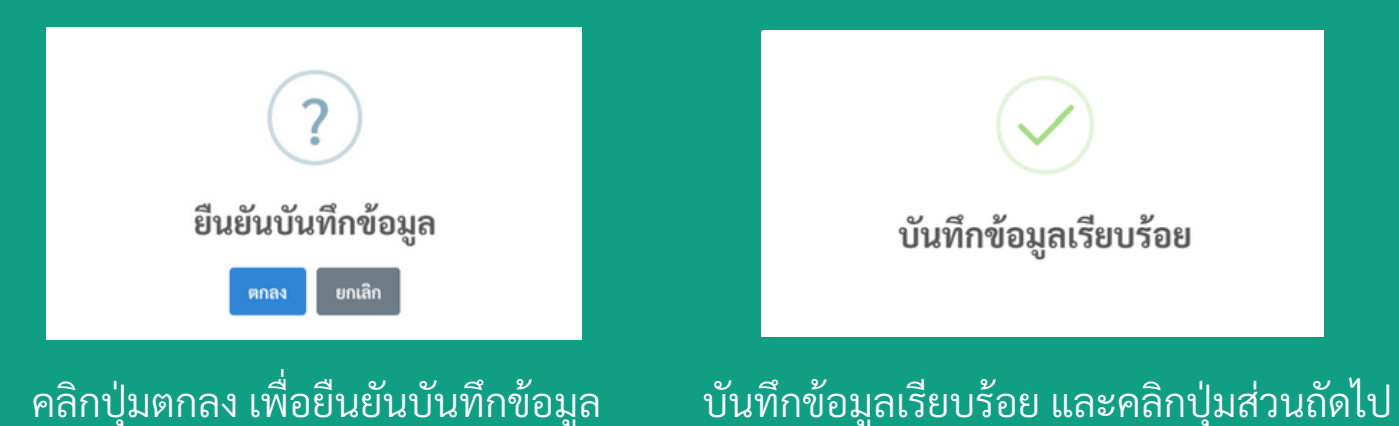

### ระบบแสดงหน้าการประเมิน ส่วนที่ 3 ปัจจัยที่ทำให้เกิดความสำเร็จ / ปัญปั หาและอุปสรรคในการพัฒนางานด้านการใช้ยา

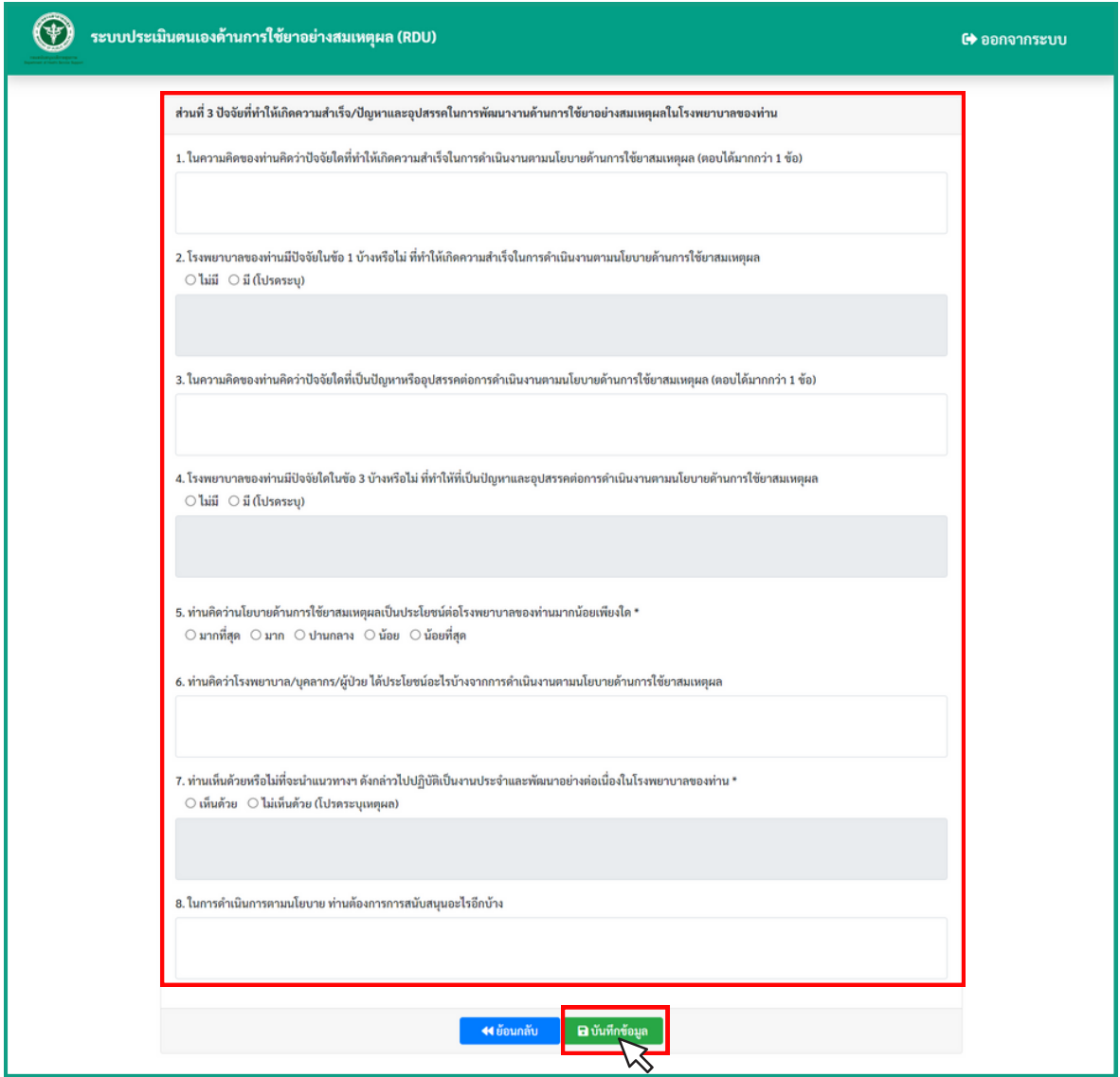

- กรอกรายละเอียดข้อมูลแต่ละหัวข้อให้ครบถ้วนและคลิกปุ่มบันทึกข้อมูล

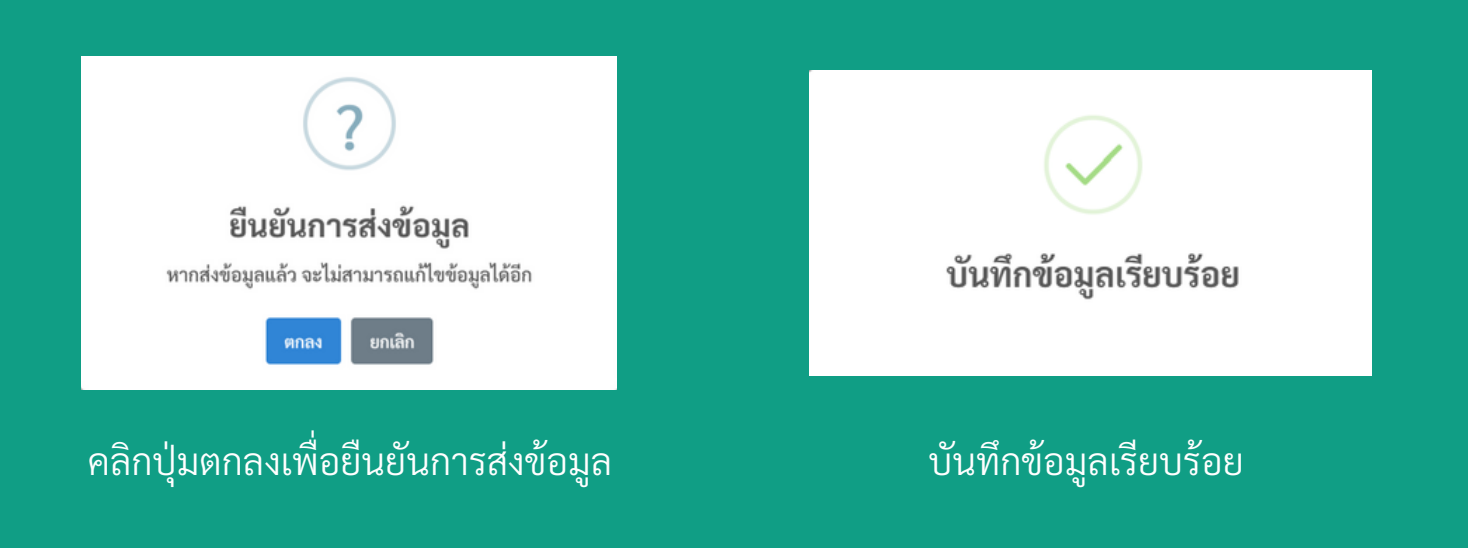

**9**

# **10** กลับมาหน้าน้หลักของระบบ สถานะแสดง "ประเมินเรียบร้อยแล้ว"

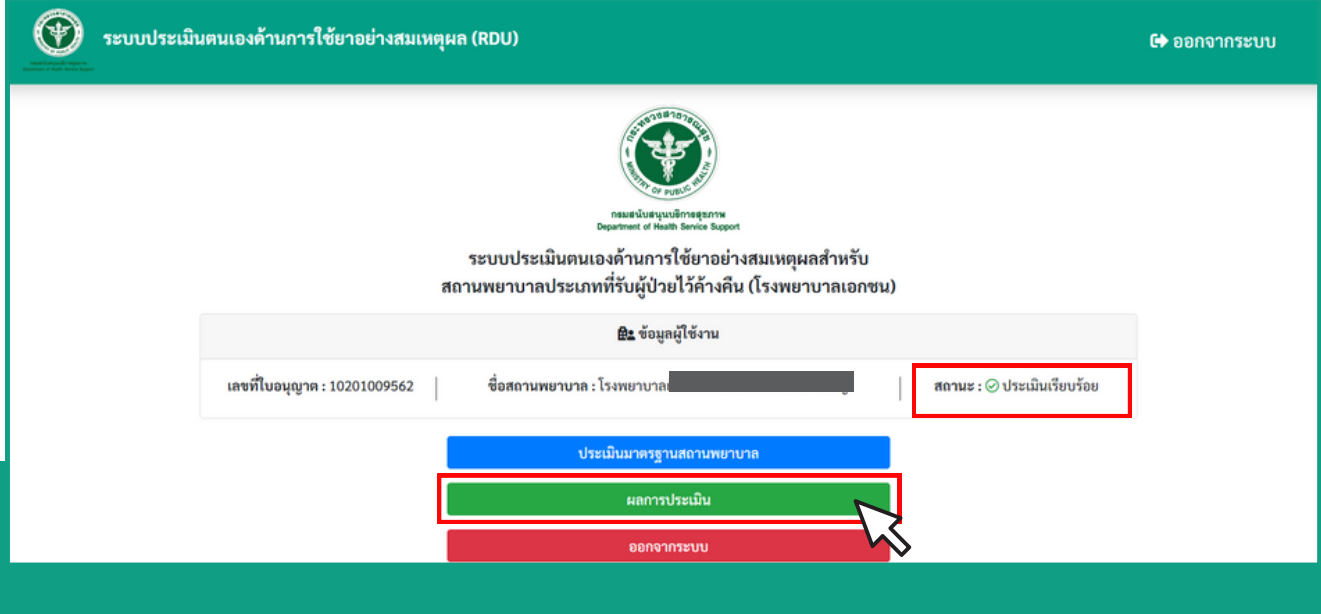

### - ให้คลิกปุ่ม ผลการประเมิน

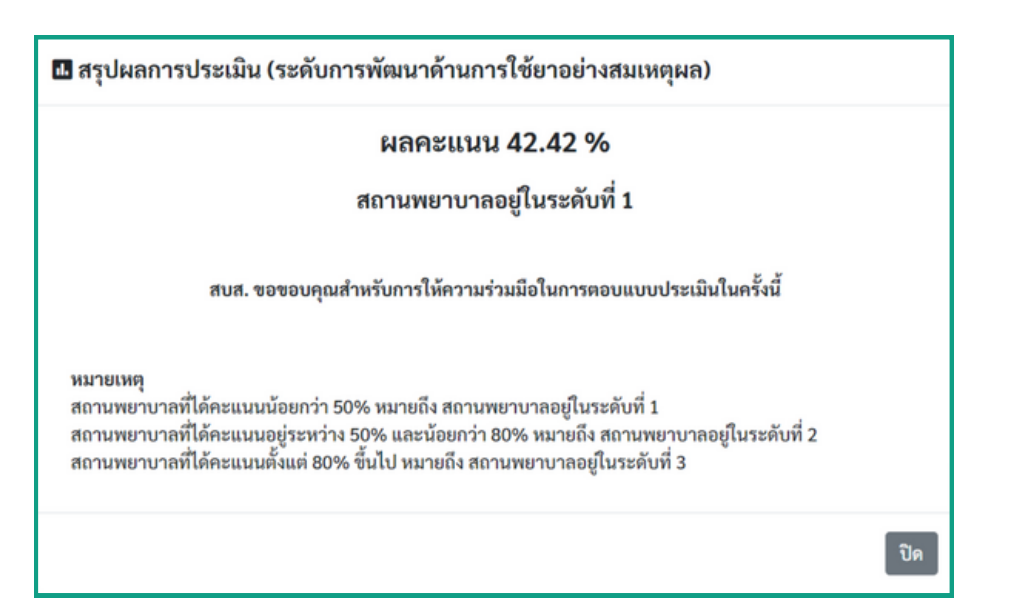

#### แสดงหน้าสรุปผลการประเมิน